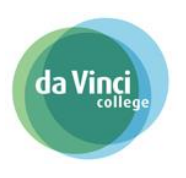

## Inhoud

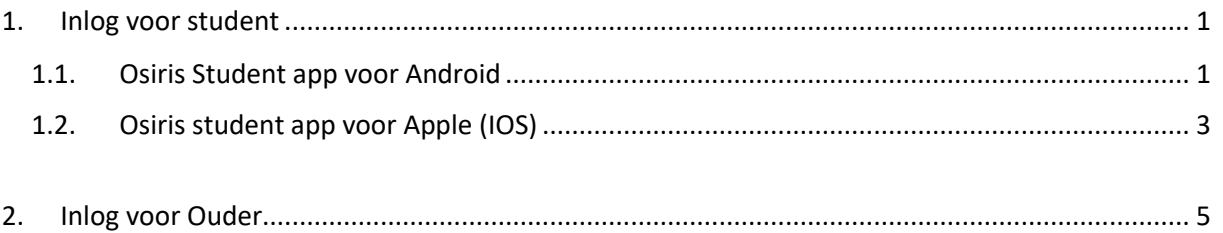

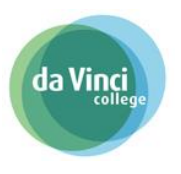

<span id="page-1-2"></span><span id="page-1-0"></span>1. Inlog voor student

#### <span id="page-1-1"></span>1.1. Osiris Student app voor Android

1. Ga naar de Google Play store

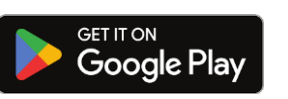

 $0:57$  P  $\leftarrow$ 

osiris da vinci college

- 2. Zoek op de naam "Osiris da Vinci college"
- 3. Klik op "Installeren" om de app OSIRIS Da Vinci College te installeren:

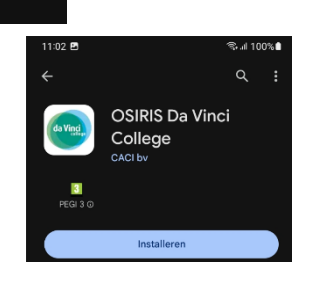

ริ⊶แ 99%**ผ**ิ

 $\times$ 

4. Hierna open je de app en geef je eventueel toestemming om meldingen te ontvangen over resultaten en/of roosterwijzigingen.

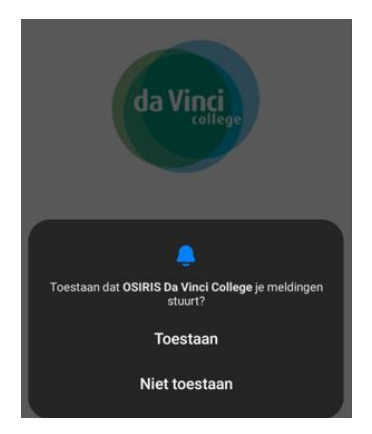

5. Log je in met je schoolaccount en klik je op aanmelden.

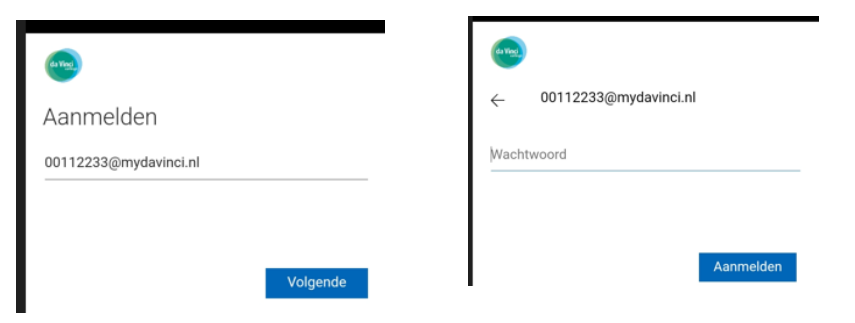

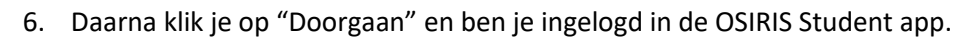

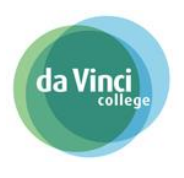

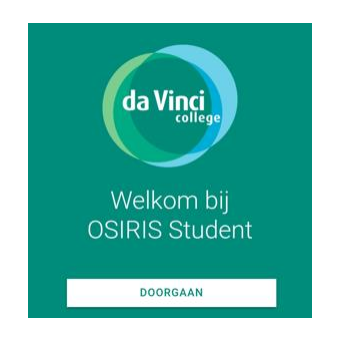

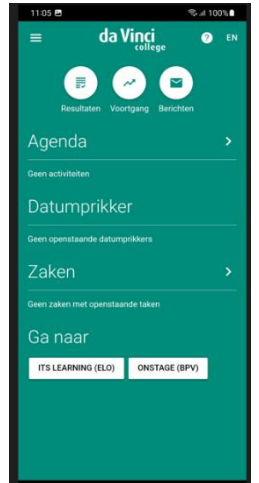

<span id="page-3-0"></span>1.2. Osiris student app voor Apple (IOS)

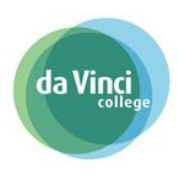

1. Ga naar de Apple store:

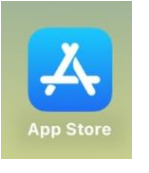

2. Zoek naar "Osiris da Vinci college"

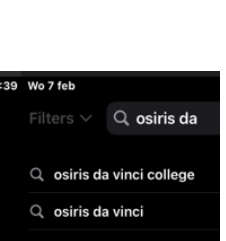

3. Klik op "Download" om de app te downloaden en

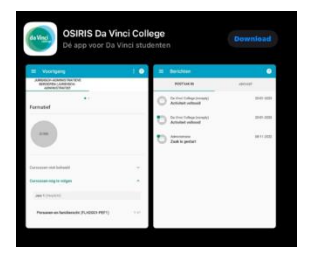

4. Klik op "Installeer".

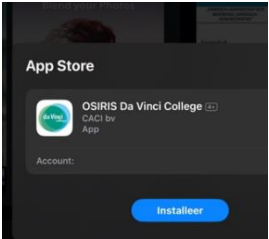

5. Vul bij wachtwoord het wachtwoord van je Apple account in en klik op "Log in"

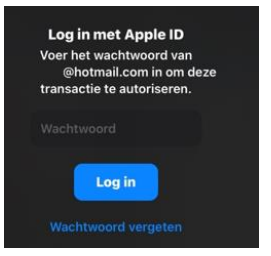

6. Hierna open je de app en geef je eventueel toestemming om meldingen te ontvangen over resultaten en/of roosterwijzigingen

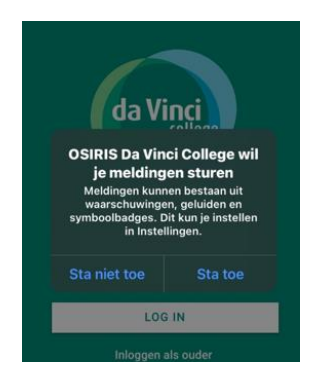

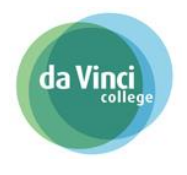

7. Daarna log je in met je schoolaccount en klik je op aanmelden.

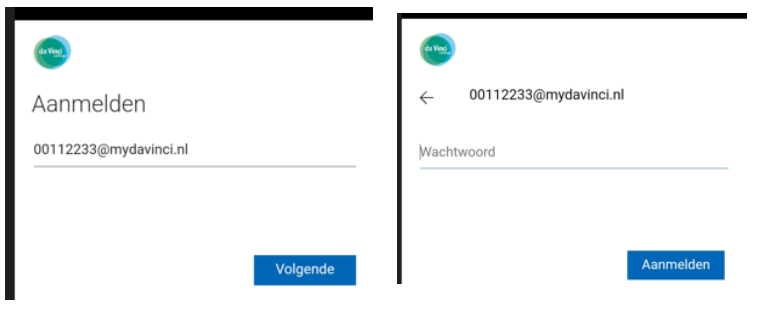

7. Daarna klik je op "Doorgaan" en ben je ingelogd in de OSIRIS Student app.

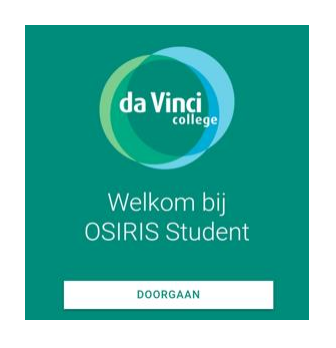

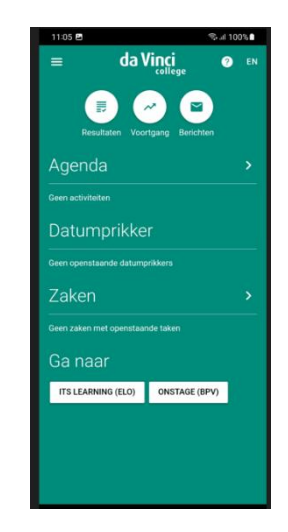

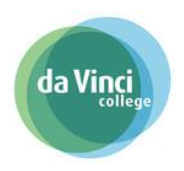

### <span id="page-5-0"></span>2. Inlog voor Ouder

Het downloaden van de Osiris student app is voor een groot deel hetzelfde als voor de student zoals in het [Hoofdstuk](#page-1-0) hierboven staat beschreven voo[r Android](#page-1-2) o[f Apple \(IOS\).](#page-3-0)

Het enige verschil bij de ouder is de manier van inloggen. Nadat dat de Osiris Student app is geïnstalleerd kiest de ouder voor "Inloggen als ouder".

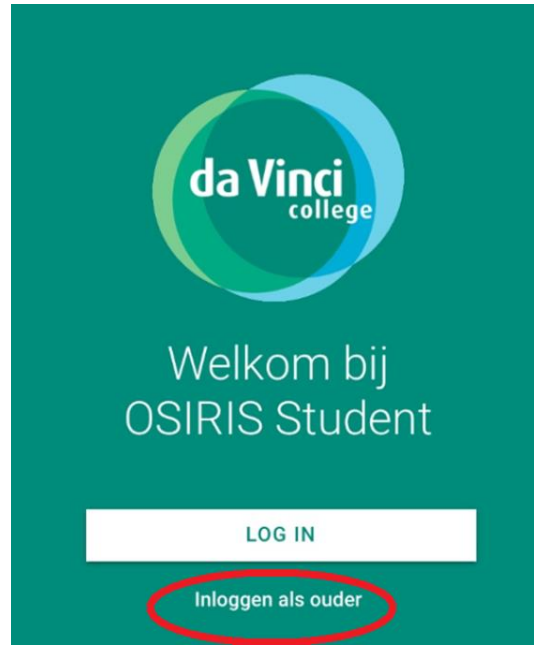

Daarna log je in met de gegevens voor het ouderportaal.

Mocht het inloggen als ouder niet lukken, neem dan contact op met de [studentenadministratie@davinci.nl](mailto:studentenadministratie@davinci.nl)

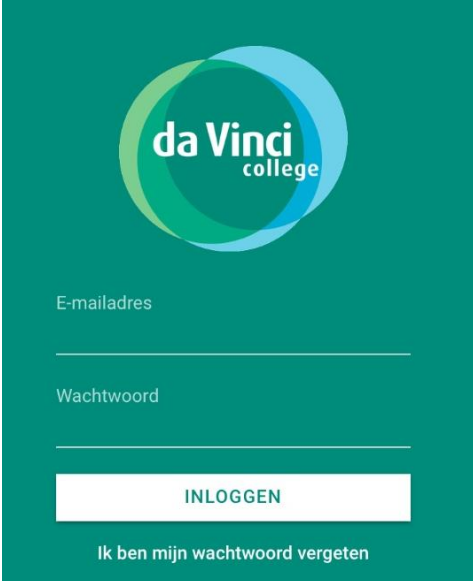